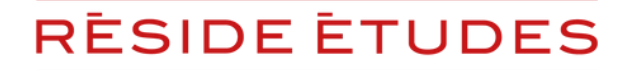

TOUTE L'EXPERTISE DES RÉSIDENCES GÉRÉES

PROCÉDURE DE SAUVEGARDE

## DÉCLAREZ

# VOTRE CRÉANCE RÉSIDENCES SERVICES GESTION - LOYERS MENSUELS -

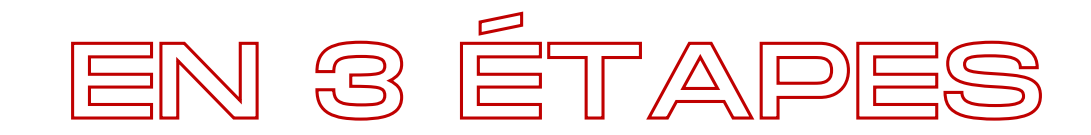

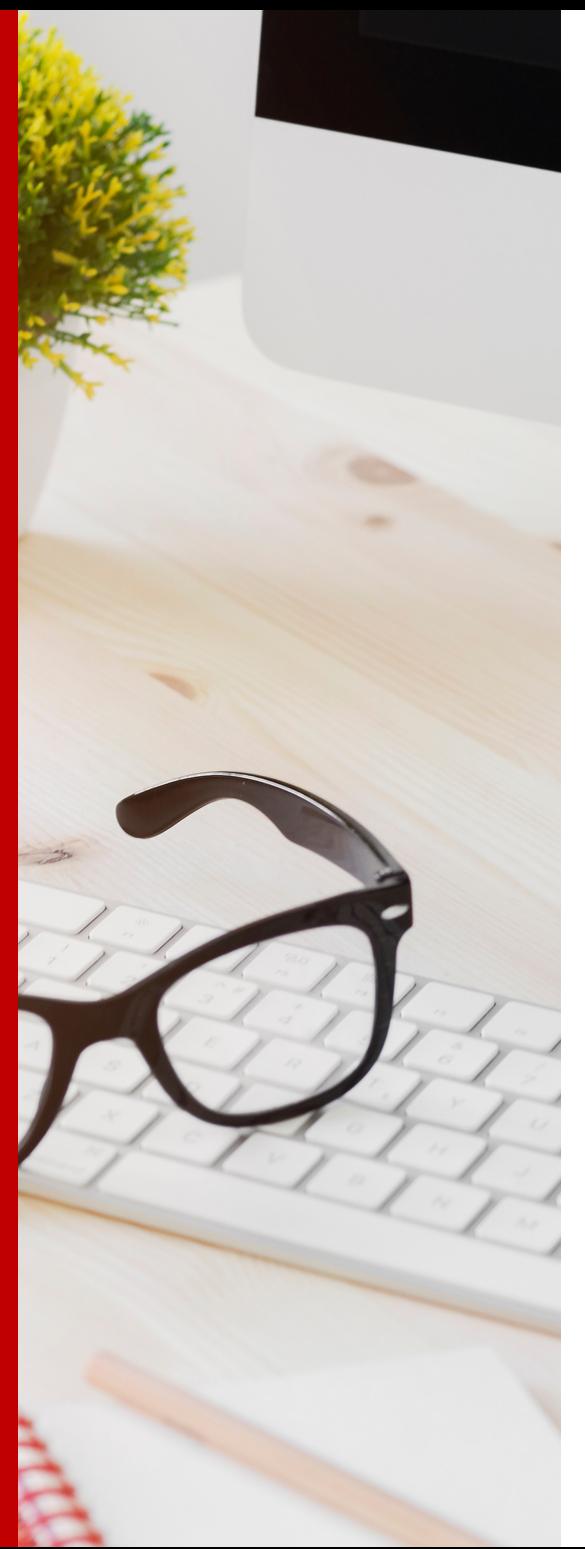

# **SOMMAIRE**

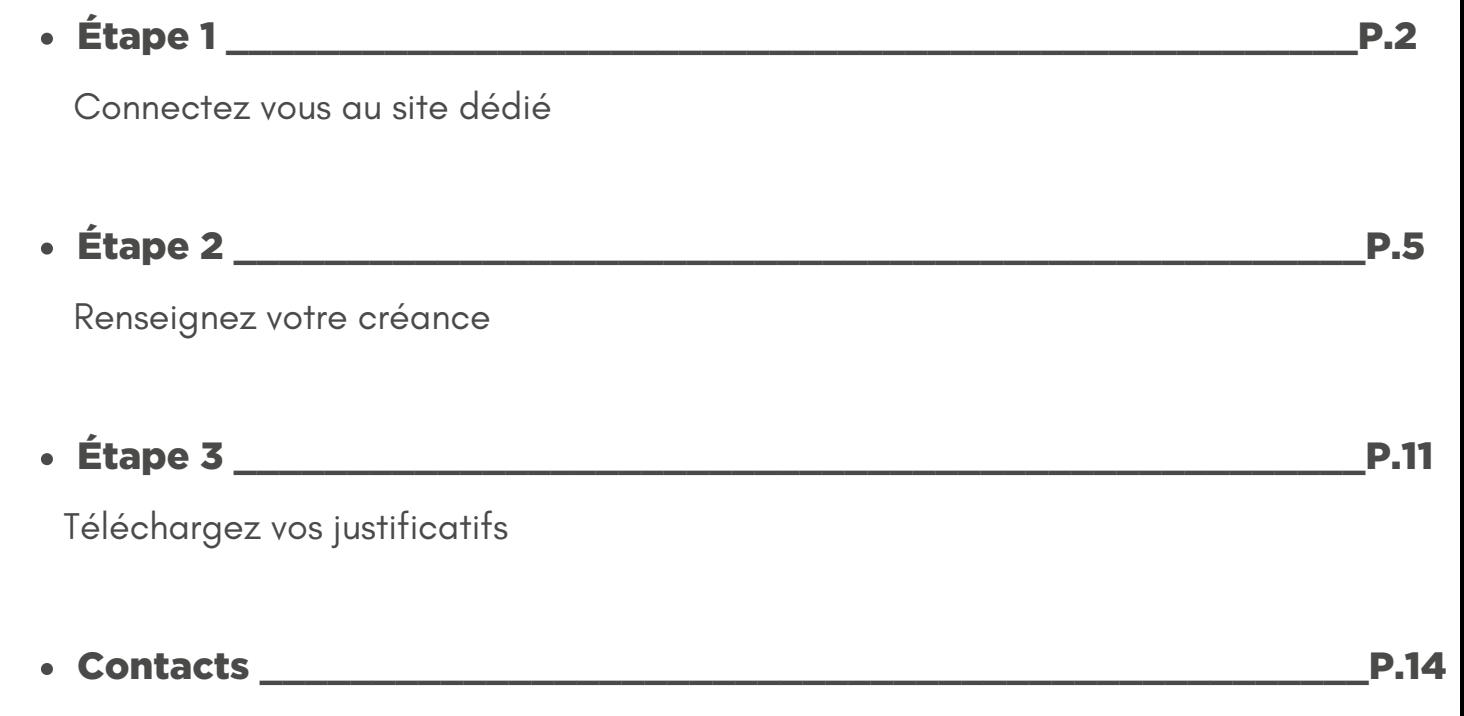

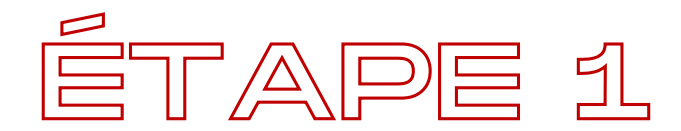

## [CONNECTEZ](https://www.btsg.eu/accueil/groupe-reside-etudes) VOUS AU SITE

### [https://www.btsg.eu](https://www.btsg.eu/accueil/groupe-reside-etudes)

Cette procédure est valable uniquement pour les propriétaires dont les biens sont gérés par la société Résidences Services Gestion.

Vous trouverez le nom de votre société de gestion **en haut à gauche sur votre dernier avis de règlement/facture, sous la mention "Locataire"**.

Pour les déclarations concernant nos autres sociétés de gestion, veuillez vous reporter aux tutoriels dédiés.

Vos codes d' accès vous sont précisés dans le courrier qui est en cours d' envoi par BTSG². Si vous avez plusieurs références contrats, vous avez reçu plusieurs courriers avec des codes d' accès différents pour chaque contrat.

Dans le cas où vous ne les avez pas reçu, nous vous invitons à vous reporter à la page 4.

Nous vous précisons vous devez faire **une déclaration avec le montant total dû pour chaque référence contrat** (cf page 9).

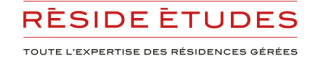

1/ Complétez votre identifiant + mot de passe en haut à droite

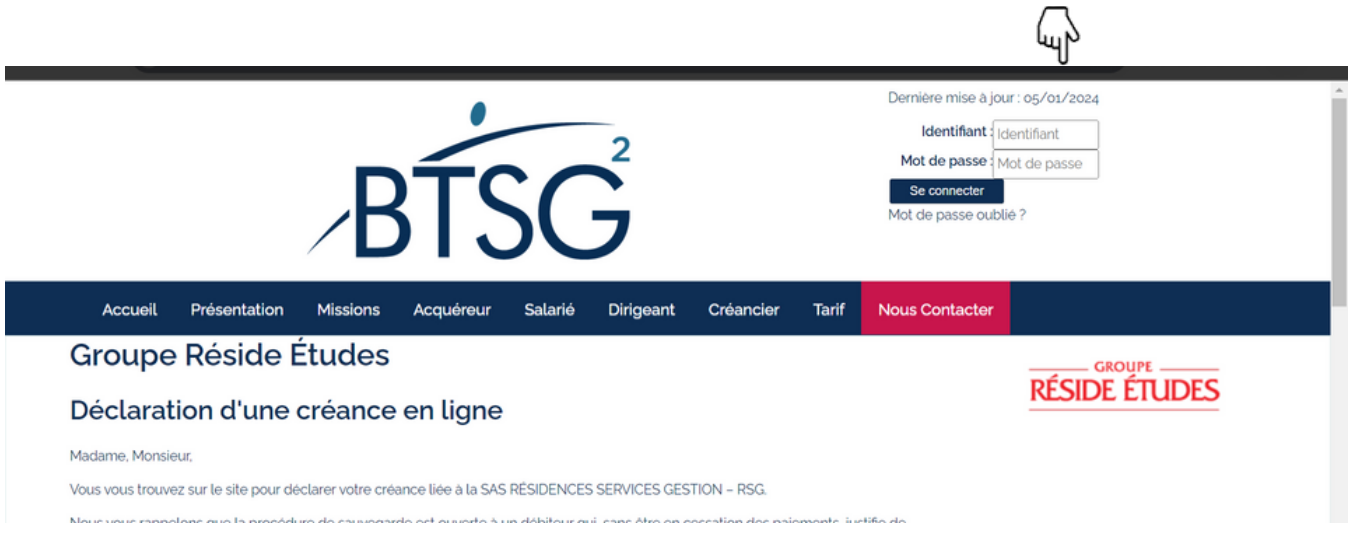

2/ Modifiez votre mot de passe, complétez votre adresse mail et cliquez sur "Créer/mettre à jour"

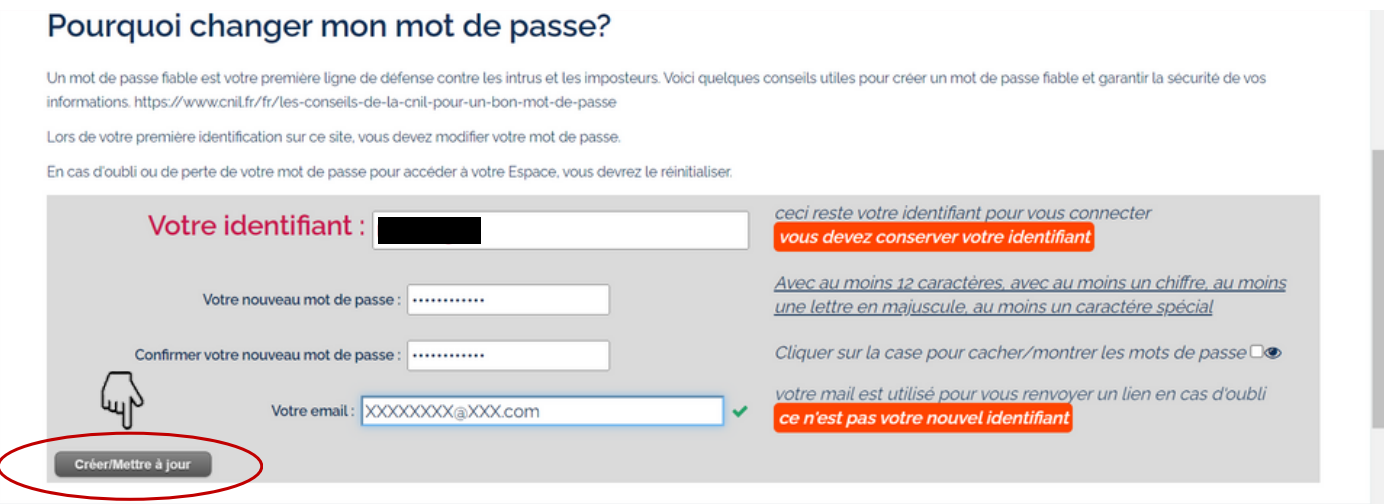

**Vous serez invité à vous reconnecter avec le même identifiant et votre nouveau mot de passe**

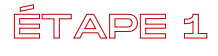

ÉTAPE 1

#### **Vous n'avez pas reçu vos codes d'accès**

1/ Connectez-vous au site : [https://www.btsg.eu](https://www.btsg.eu/anonym/mandat/creance/10401062098/residences-services-gestion-rsg-sas)

#### 2/ Cliquez sur le logo Réside Études

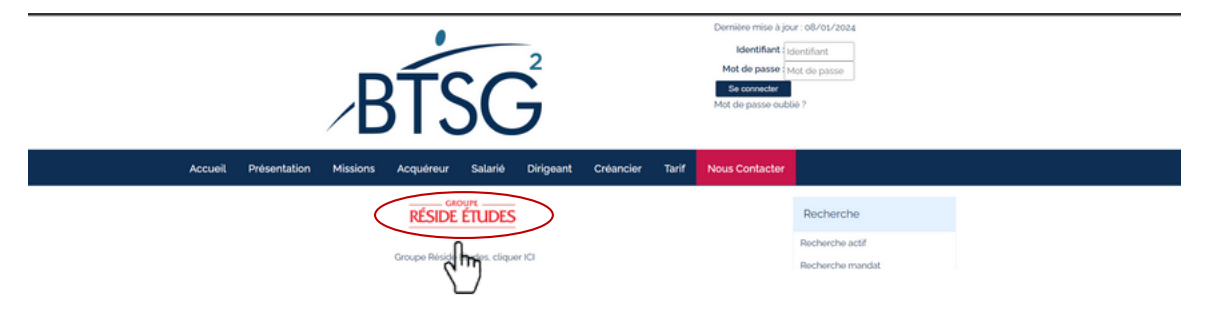

#### 3/ Rendez vous au point 2 de la page et suivez les étapes du tutoriel **à partir de la page 7**

#### 3 possibilités :

了与

1. Vous avez reçu notre courrier et disposez d'identifiants de connexion : Suivez la procédure suivante 1. Rentrer vos identifiants de connexion en haut à droit de cette page et cliquer sur « Se connecter » 2. Si c'est votre première connexion, vous allez devoir changer uniquement votre mot de passe 3. Cliquer sur « créances à déclarer » 4. Cliquer sur « déclarer une créance » pour le mandat concerné 2. Vous NE disposez PAS d'identifiants de connexion Suivez la procédure suivante 1. Cliquer sur le lien : https://www.btsg.eu/anonym/mandat/creance/10401062098/residences-services-gestion-rsg-sas 2. Compléter les étapes : renseignement de la créance, transmission des justificatifs et envoie de la créance

#### 3. Vous avez une créance sur une autre société du groupe RESIDE ETUDES

p.4

Allez sur le portail dédié des mandataires judiciaires en cliquant sur ce lien : https://reside-etudes-mj.procedurecollective.com/

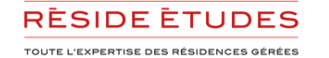

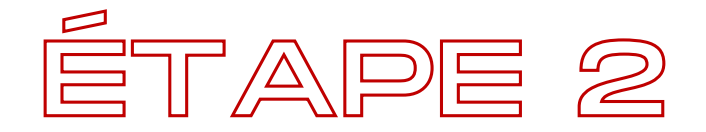

## RENSEIGNEZ VOTRE CRÉANCE

Vos informations étant déjà complétées, vous pouvez déclarer votre créance

#### Mes créances à déclarer

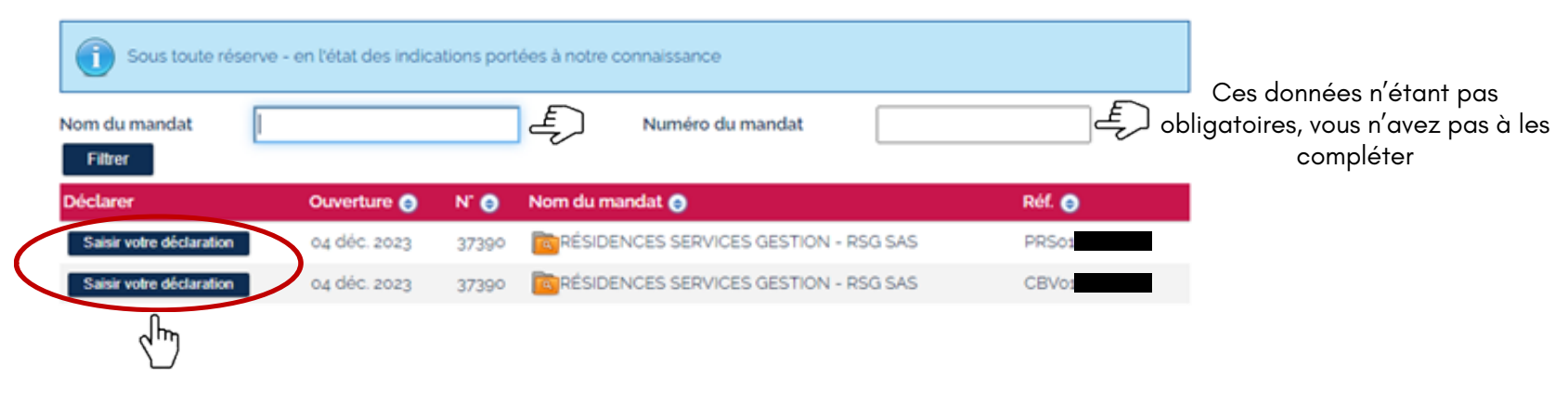

#### Cliquez sur saisir votre déclaration

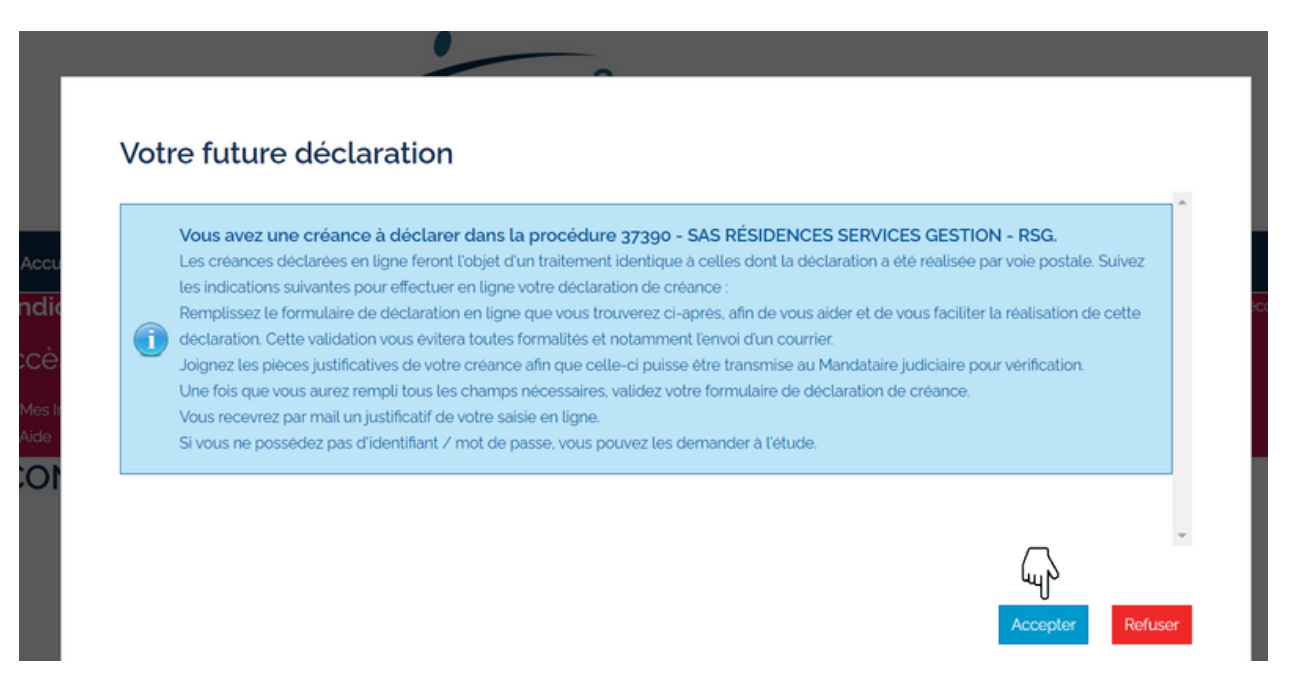

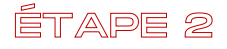

#### Complétez/modifiez vos informations

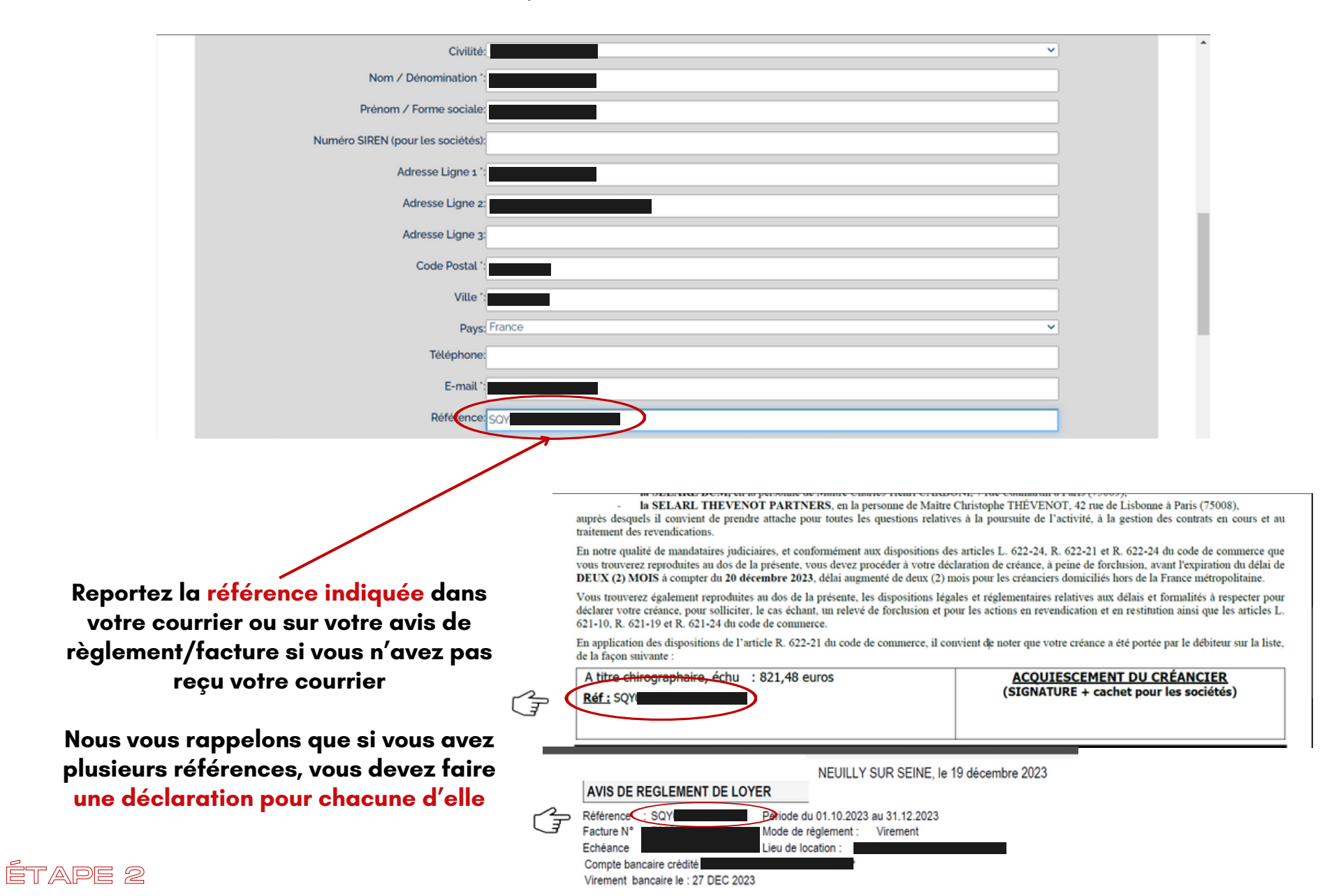

p.7

#### Complétez/modifiez votre créance

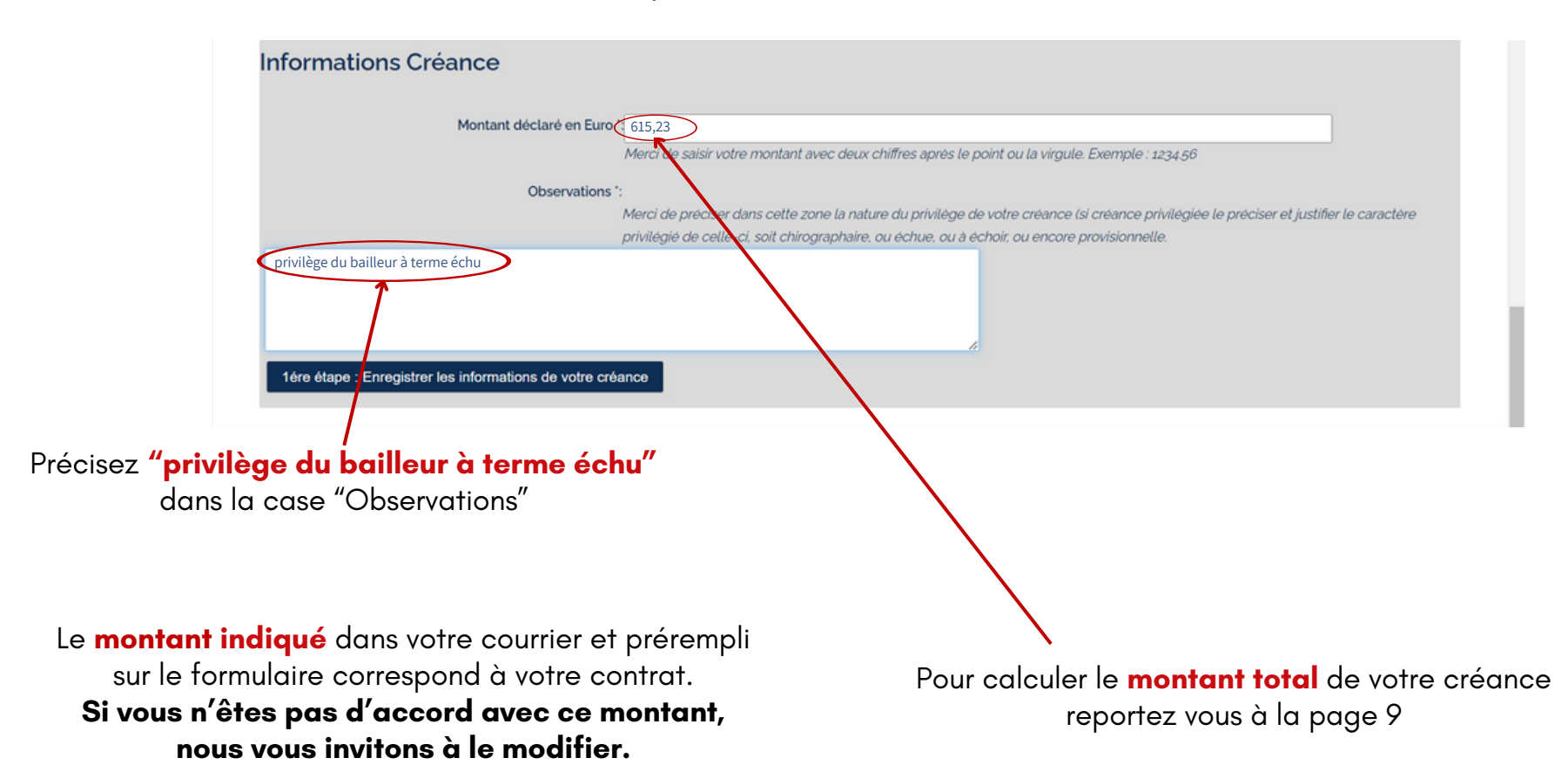

#### ÉTAPE 2

#### Pour déclarer toutes les créances dues pour le même contrat **Vous devez reporter les montants indiqués sur vos avis de règlement/factures de Novembre et Décembre 2023**

#### Novembre 2023

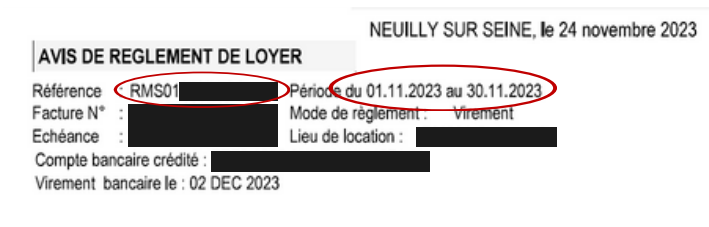

Facture établie pour le compte du propriétaire dans le cadre du mandat de gestion intégré au bail. Pour toute question relative à cette facture, vous pouvez contacter le service "relations propriétaires" par téléphone au 01 53 23 38 70 ou e-mail: relations.proprietaires@reside=etudes.fr

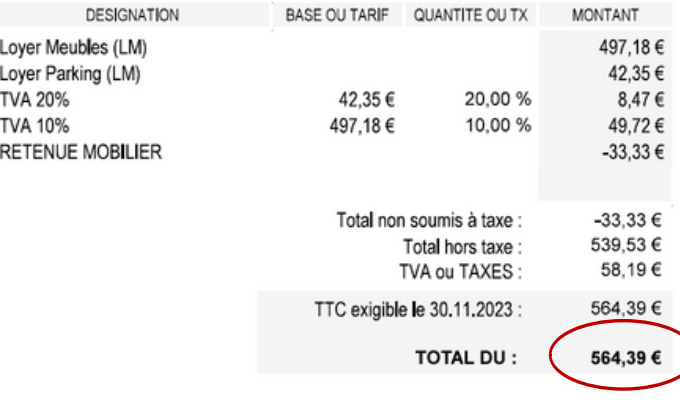

#### **Montant dû à déclarer pour novembre: 564,39€**

*soit la totalité de votre facture de novembre*

#### Décembre 2023

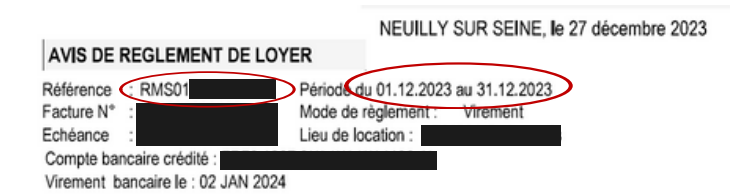

Facture établie pour le compte du propriétaire dans le cadre du mandat de gestion intégré au bail.Pour toute question relative à cette facture, vous pouvez contacter le service "relations propriétaires" par téléphone au 01 53 23 38 70 ou e-mail: relations.proprietaires@reside-etudes.fr

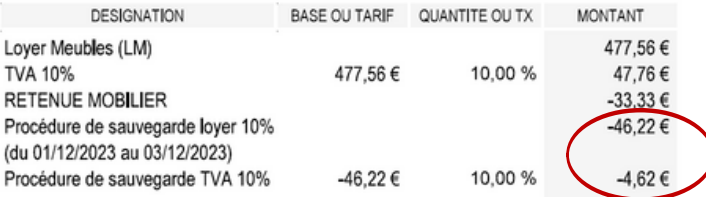

Procédure de sauvegarde loyer 10% : **- 46,22€** Procédure de sauvegarde TVA 10%: **- 4,62€**

#### **Montant dû à déclarer pour décembre : 50,84€**

*soit le montant qui ne vous a pas été versé pour décembre*

#### **Montant total de la créance à déclarer :615,23€ (564,39+50,84€)**

Nous vous rappelons que vous devez faire une déclaration avec le montant total dû pour chaque référence contrat

#### **Si une tiers personne intervient pour votre déclaration**

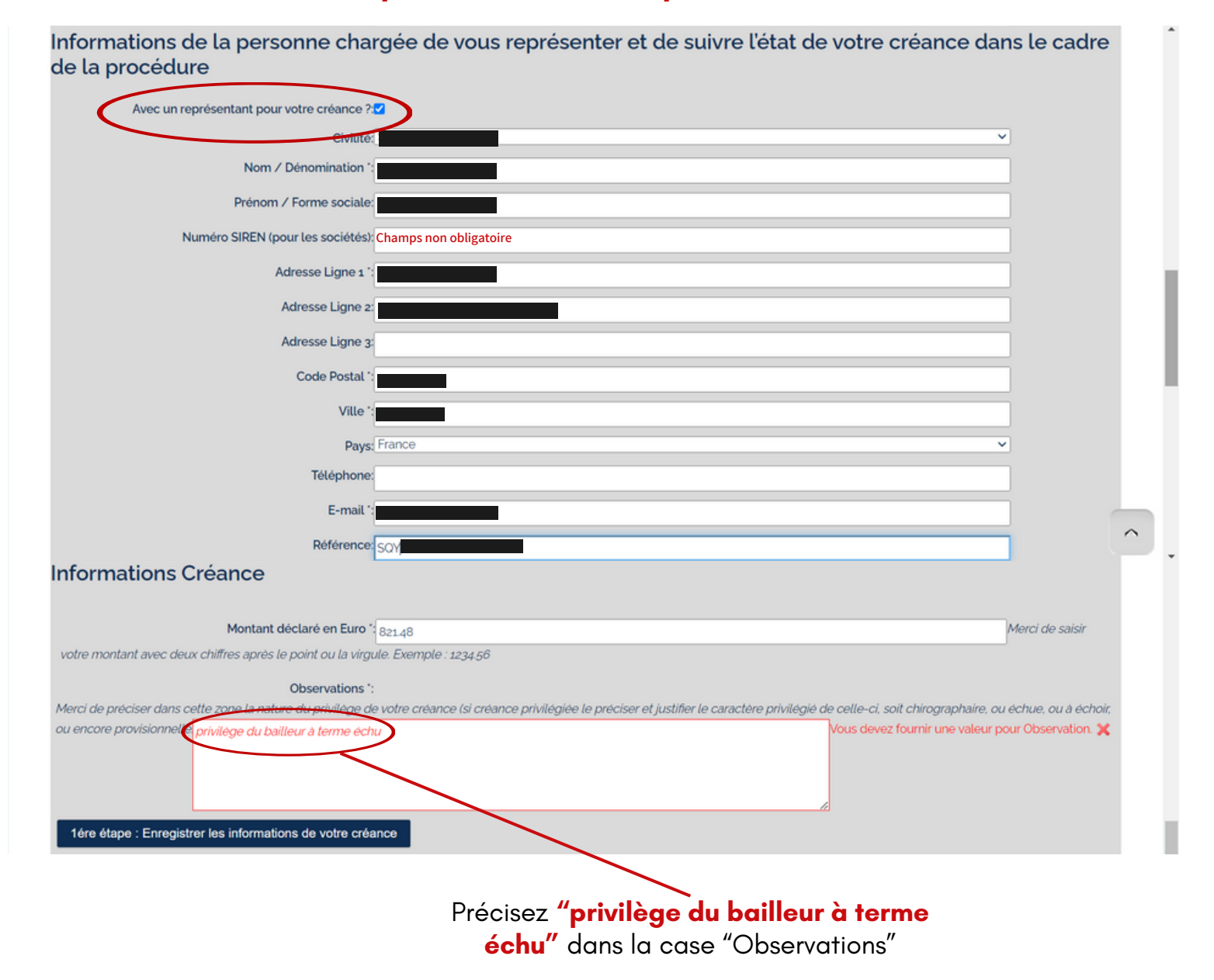

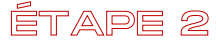

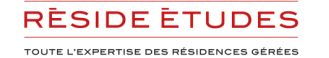

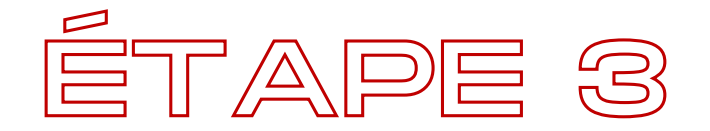

## TÉLÉCHARGEZ VOS JUSTIFICATIFS

#### Déposez **votre avis de règlement/facture**

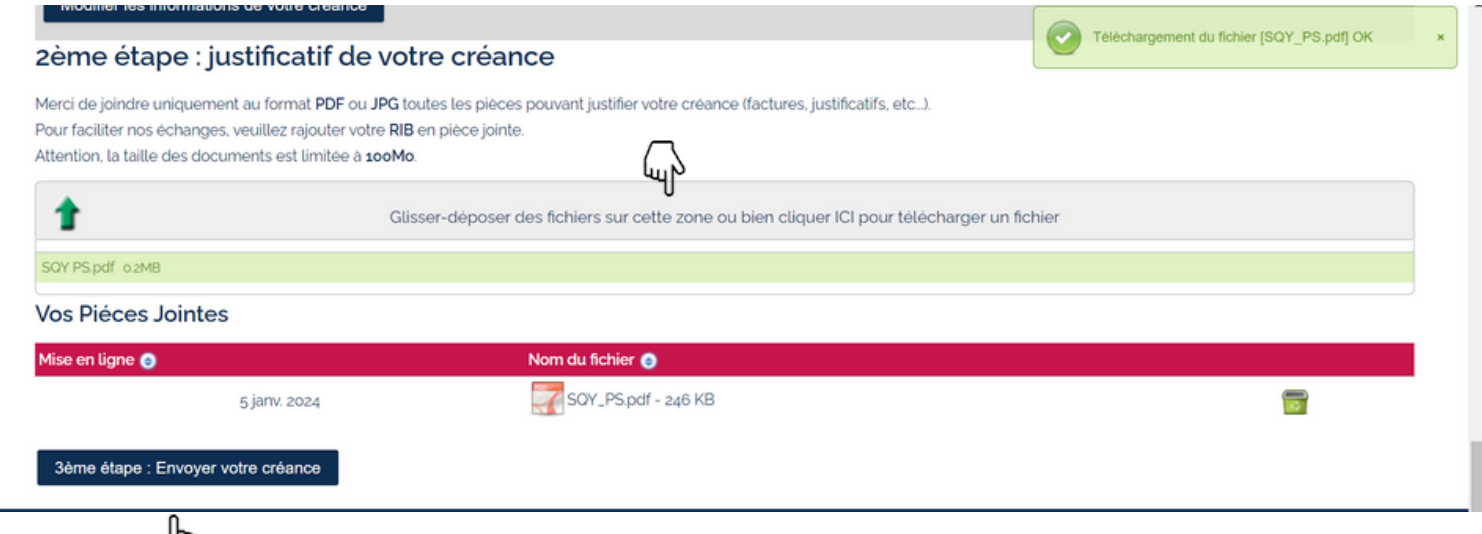

Cliquez sur **"Envoyer votre créance"**

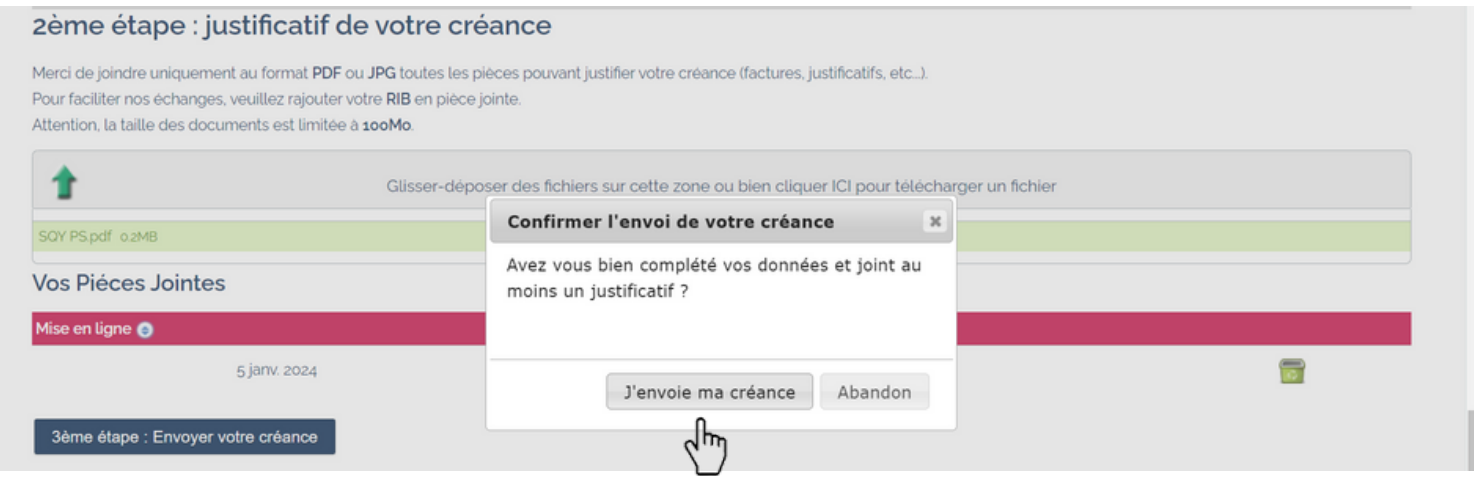

Pour confirmer votre déclaration, cliquez sur **"J'envoie ma créance"**

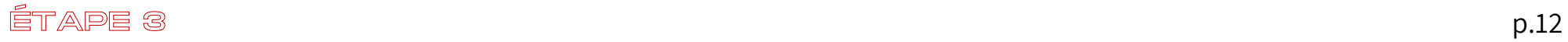

#### **Votre créance a bien été déclarée**

#### **Pour toute autre créance Résidences Services Gestion à déclarer cliquez à nouveau sur "Créances à déclarer".**

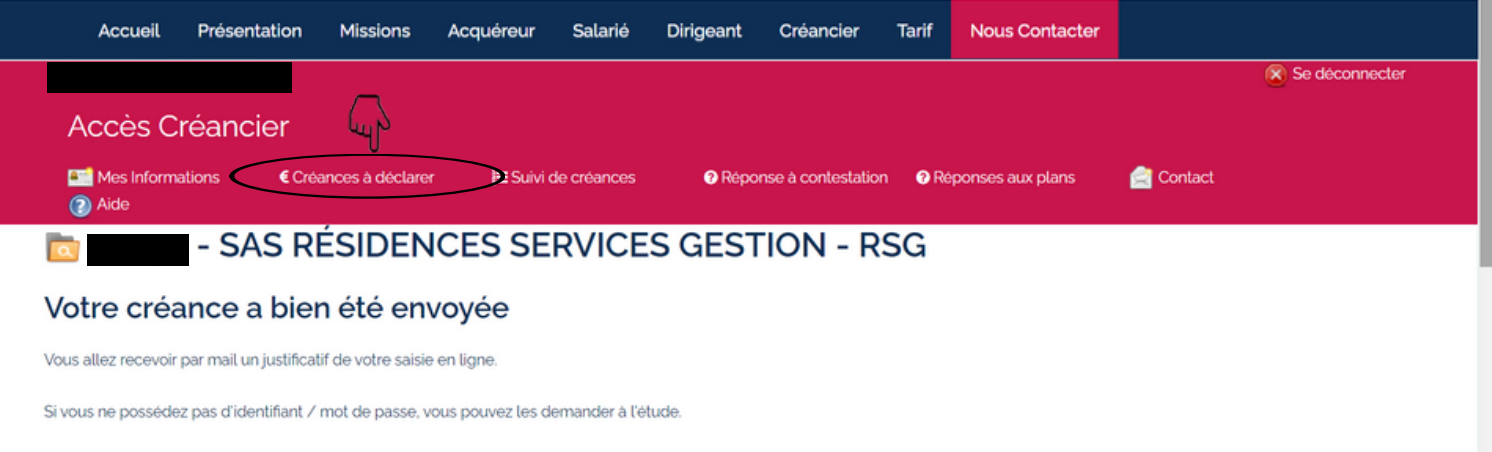

**Pour tout contrat Résidences Services Gestion manquant sur votre espace personnel, nous vous invitons à répéter ces opérations en utilisant vos codes d'accès ou à vous reporter à la page 4 si vous ne les avez pas reçu.**

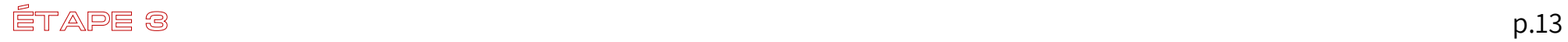

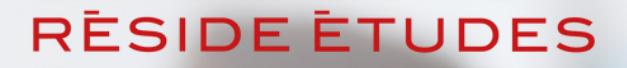

TOUTE L'EXPERTISE DES RÉSIDENCES GÉRÉES

Une fois validé, vous recevrez une confirmation de déclaration. Pensez à vérifier dans vos courriers indésirables. Vous pouvez suivre l'évolution de votre demande en vous connectant avec vos codes d' accès.

Pour toute interrogation relative à la procédure de sauvegarde, les équipes du Service Relations Propriétaires de Réside Études sont disponibles par mail: [ps.proprietaires@reside-etudes.fr](mailto:ps.proprietaires@reside-etudes.fr) et par téléphone 01 48 70 31 20

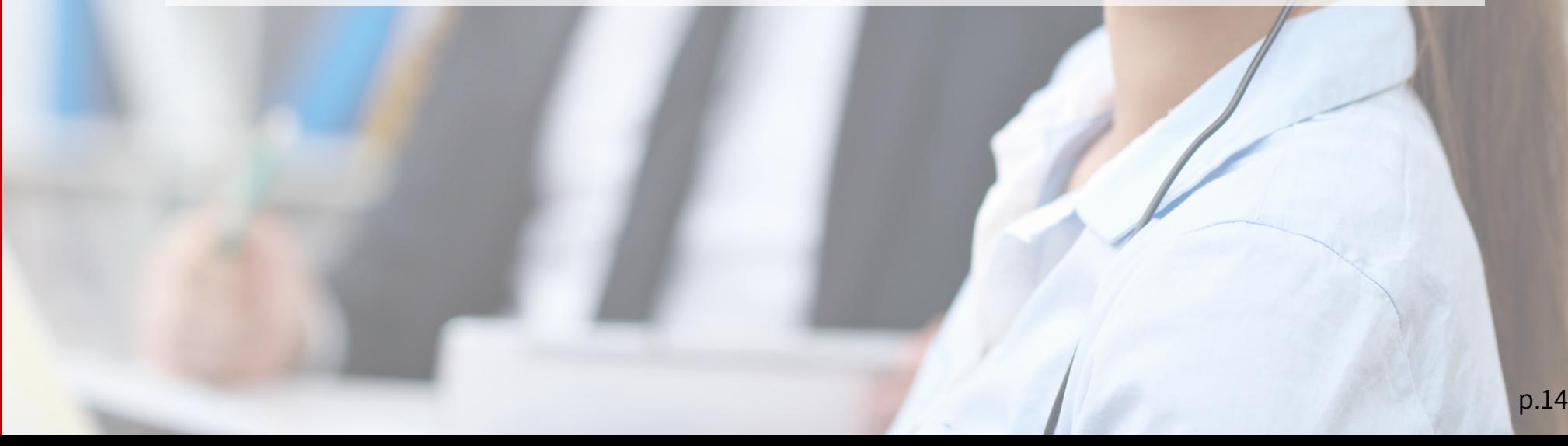